# **How to Set a New UCS Password from a Court Issued Computer**

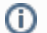

This article explains how to set your password while using a court issued computer.

#### **ATTENTION VPN USERS**

If you are using a **PERSONAL COMPUTER** to connect to your OFFICE COMPUTER you will need to >> [GO HERE FOR INSTRUCTIONS](https://ad4.nycourts.gov/confluence/display/AD4ITSM/How+to+Set+a+New+UCS+Password+while+on+VPN+from+a+Personal+Computer) <<.

If you are using a **COURT ISSUED COMPUTER** you will need to CONNECT TO VPN **before** proceeding.

#### **In this Article:**

```
First decide what your new password will be:
    Restrictions
    Use Complexity
    Make it Easy for YOU to Remember
    Examples
Then set your new password:
Related articles
```
# <span id="page-0-0"></span>**First decide what your new password will be:**

#### <span id="page-0-1"></span>**Restrictions**

- You can not re-use the same password.
- You can not include your name or username in your password.
- You can not use "commonly" hacked passwords (such as "abc123", etc).

### <span id="page-0-2"></span>Use Complexity

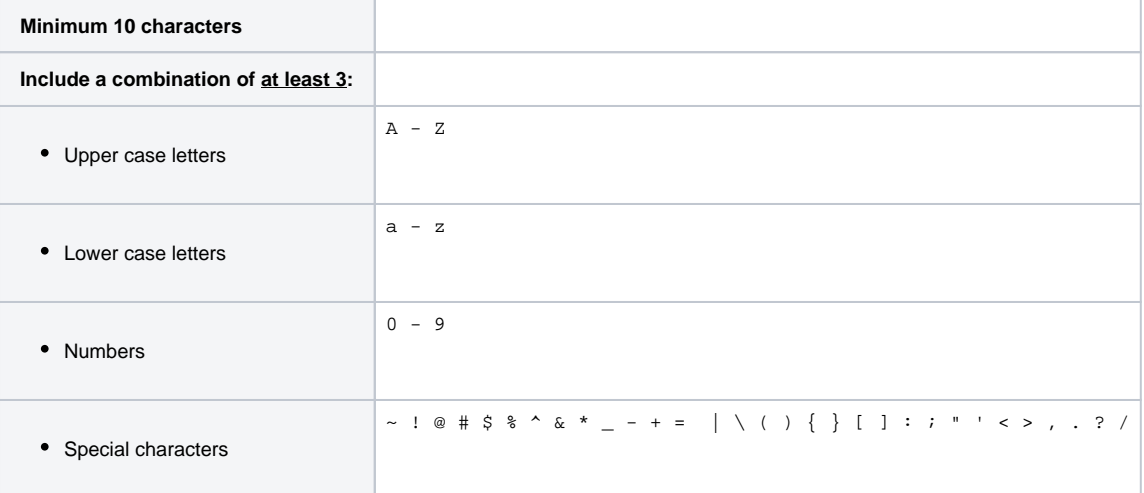

#### <span id="page-0-3"></span>Make it Easy for YOU to Remember

Passwords are CaSe SeNsItIvE.Δ

- 1. Think of a phrase, quote, or song verse.
- 2. Replace vowels with numbers or special characters.
- 3. Use spaces and add punctuation.

#### <span id="page-1-0"></span>Examples

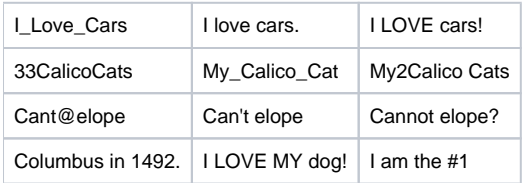

## <span id="page-1-1"></span>**Then set your new password:**

If you are working remotely, you must FIRST connect to VPN.⋒

- 1. Press CTRL+ALT+DEL from the desktop of your court-issued computer.
- 2. Click [Change Password].
- 3. Verify your USER ID is displayed.
- 4. Type your OLD/NEW passwords as indicated.
- 5. Click the [arrow] to continue.
- 6. Restart your computer and begin using your new password.

# <span id="page-1-2"></span>Related articles

- [How to Listen to Your Voicemail Messages](https://ad4.nycourts.gov/confluence/display/AD4ITSM/How+to+Listen+to+Your+Voicemail+Messages)
- [Creating Your Atlassian Account for Jira Cloud Help Desk](https://ad4.nycourts.gov/confluence/display/AD4ITSM/Creating+Your+Atlassian+Account+for+Jira+Cloud+Help+Desk)
- [How to Login to Your NYCOURTS.GOV Email Account](https://ad4.nycourts.gov/confluence/display/AD4ITSM/How+to+Login+to+Your+NYCOURTS.GOV+Email+Account)
- [Nortel Avaya Desk Phone Quick Start Guide](https://ad4.nycourts.gov/confluence/display/AD4ITSM/Nortel+Avaya+Desk+Phone+Quick+Start+Guide)
- [How to Disable Microsoft Viva Your daily briefing](https://ad4.nycourts.gov/confluence/display/AD4ITSM/How+to+Disable+Microsoft+Viva+-+Your+daily+briefing)

Δ